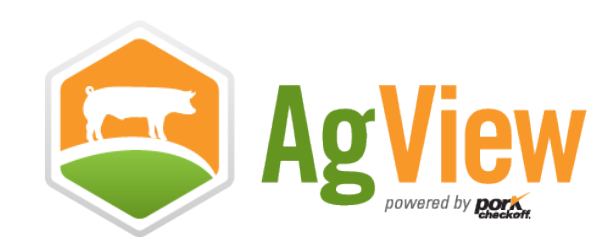

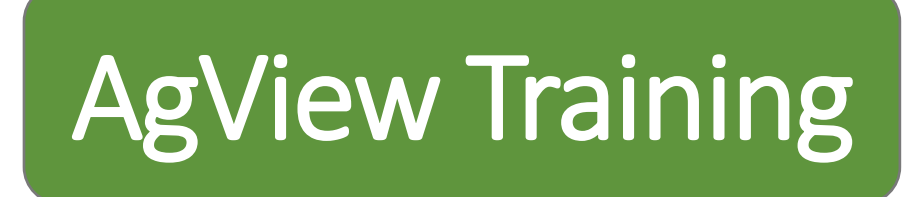

# **Creating a Certificate of Veterinary Inspection (CVI)**

## **Acknowledgments**

This training guide was created by the Institute for Infectious Animal Diseases.

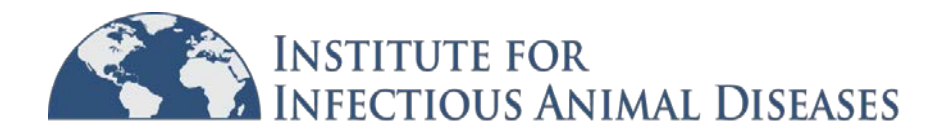

## **Table of Contents**

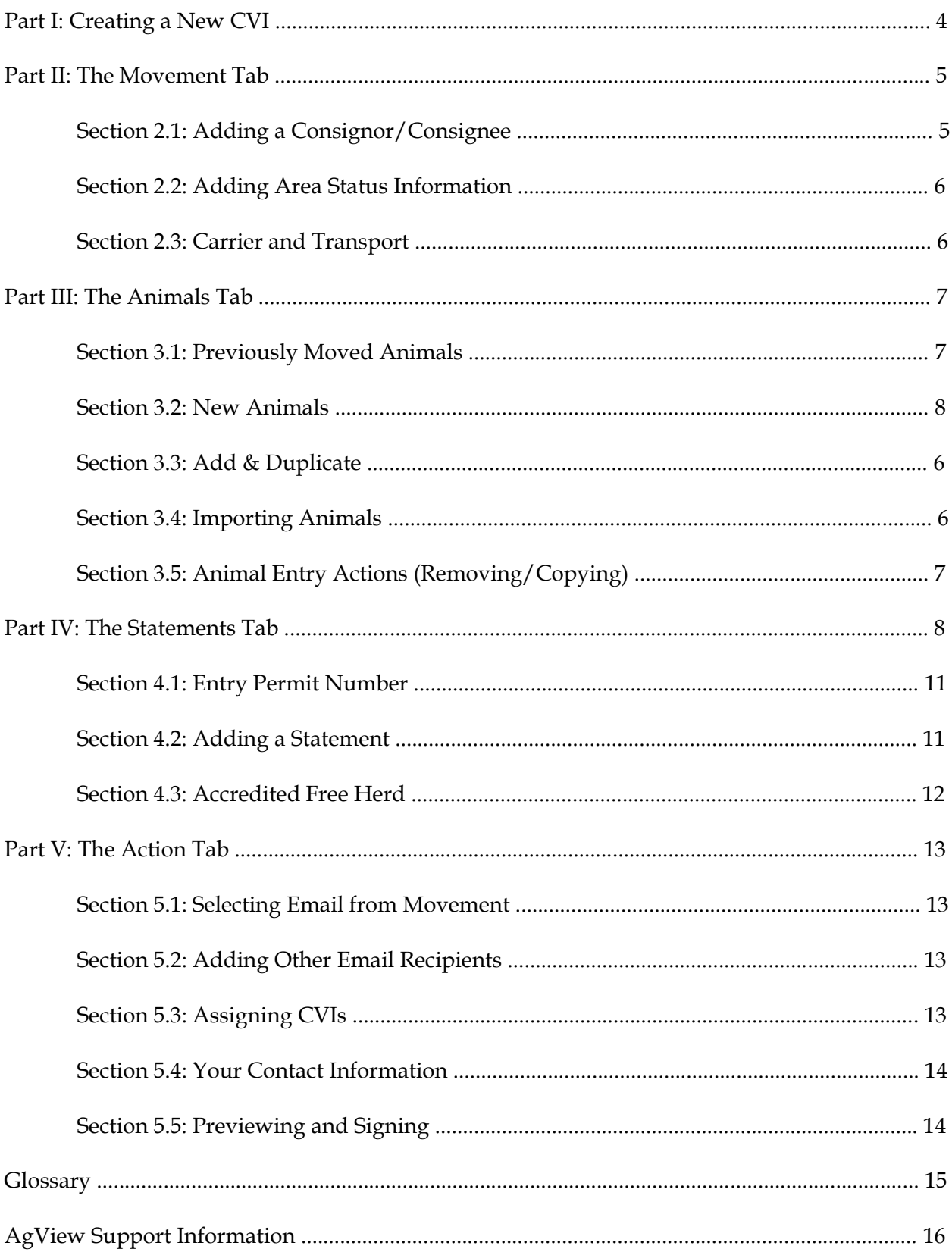

## **PART I: CREATING A NEW CVI**

1. Navigate to the CVIs tab.

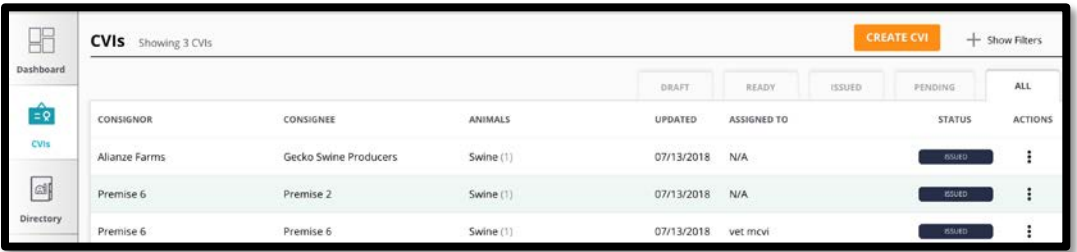

2. Select "Create CVI".

**CREATE CVI** 

3. Choose the type of CVI (Large or Small Animal) and select "Start CVI" (for the purposes of this guide, we will be creating a Large Animal Cattle CVI).

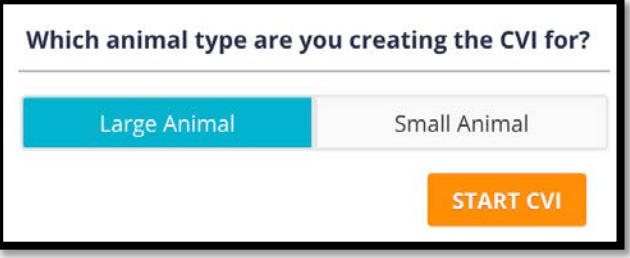

## **PART II: THE MOVEMENT TAB**

**Note:** A PO Box is **not allowed** for the either at origin or destination.

The Movement Section includes information about the Consignor, the Consignee, and the Carrier. The **Consignor** is the owner of the animals being shipped, and the **Consignee** is the person or entity receiving the animal(s).

#### **Section 2.1: Adding a Consignor/Consignee**

There are two options for adding a consignor/consignee to the CVI: **select from the directory** (if the consignor's/consignee's address information is already saved in the directory) or **add new** (if the consignor's/consignee's address is not saved in the directory).

#### *Selecting from the Directory*

- 1. Tap or click in the text field where it says "search" to open a dropdown list of available locations from your directory.
- 2. Begin typing the consignor's/consignee's name to narrow the list of locations.
- 3. Select the consignor/consignee.
- 4. The consignor's/consignee's information will automatically populate the appropriate fields.
- 5. If the location of the animals is different from the consignor's/consignee's location (i.e., your animal clinic), select the box next to "Different from Consignor" and repeat the steps above (if the location of the animals is saved in your directory).

#### *Adding a New Consignor/Consignee*

- 1. Select "Add New".
- 2. Enter the consignor's/consignee's information (all fields with an asterisk are required).

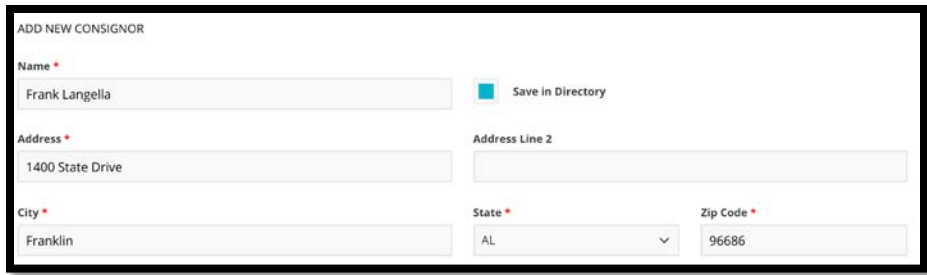

**Note:** If you accidentally location from the

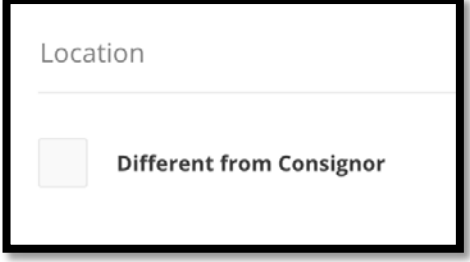

#### **Section 2.2: Adding Area Status Information**

Optionally, you can add any relevant Area Status information to the CVI.

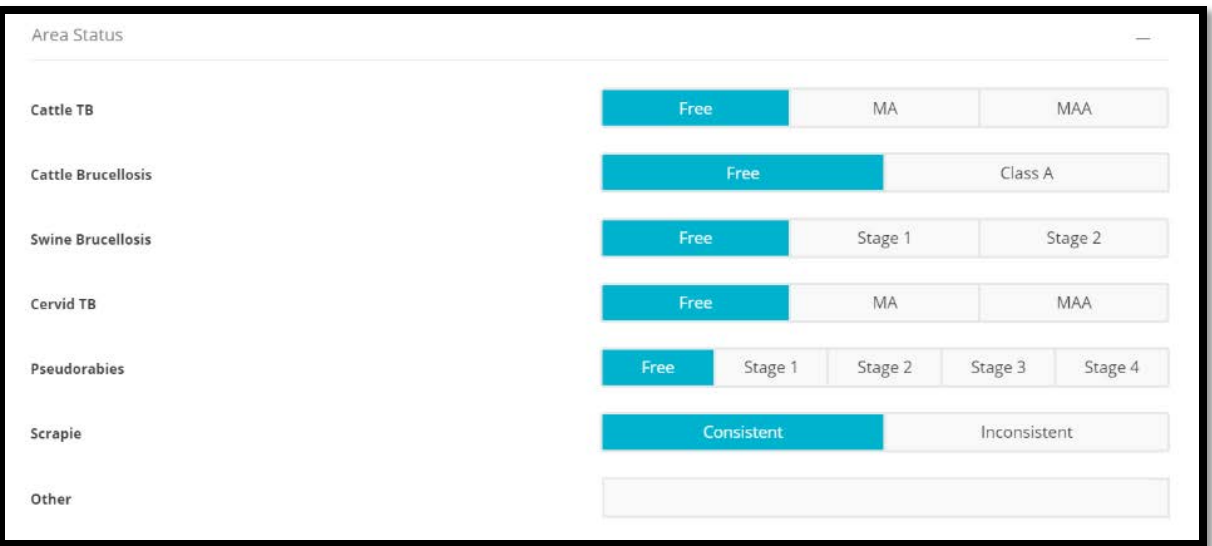

- 1. Select "Area Status" to expand the area status fields.
- 2. Fill in any relevant state or area statuses that apply to the state of origin of the animals.

#### **Section 2.3: Carrier and Transport**

Select the consignor or consignee as the carrier or select "Other" to optionally enter additional carrier information if someone besides the consignor or consignee is transporting the animal(s).

#### **Note:**

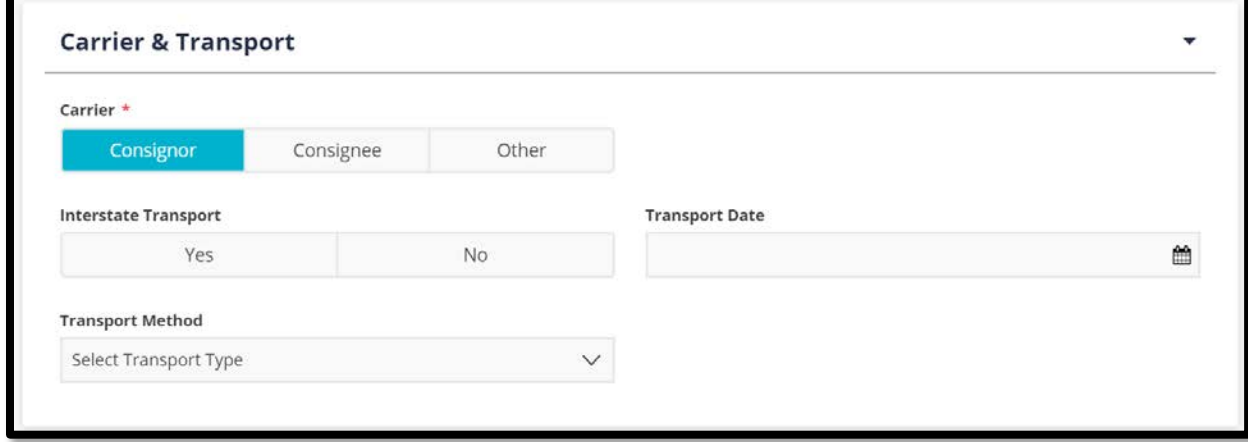

*Select "Next" to move to the Animals Tab*

## **PART III: THE ANIMALS TAB**

The Animals Section includes information about the individual animal(s) or group of animals moving on this CVI. Only one species can be moved per CVI.

The first step is always to **select the species** of animals moving.

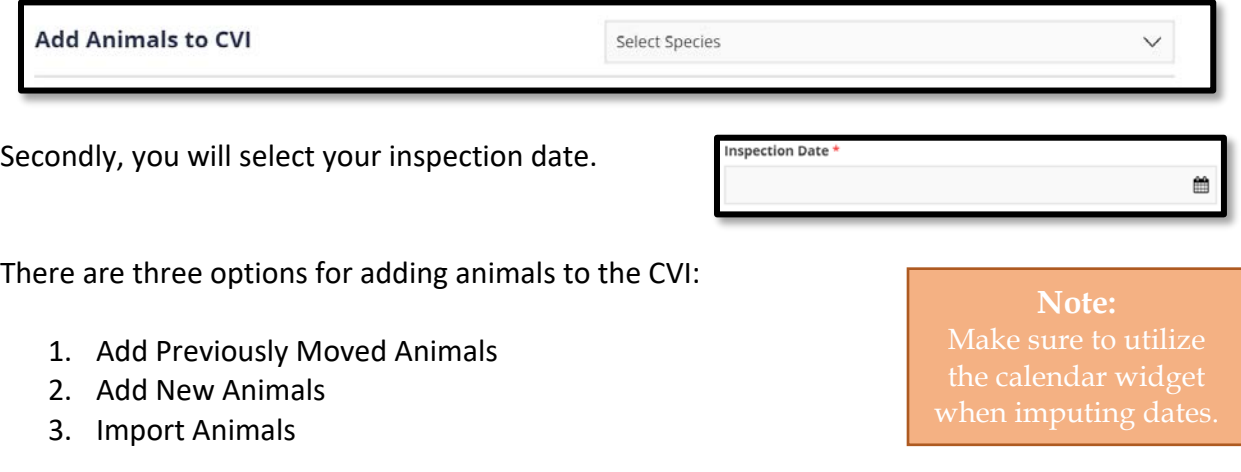

#### **Section 3.1: Adding Previously Moved Animals**

- 1. Tap or click in the text field where it says "Search Animals by Name" to open a dropdown list of previously moved animals.
- 2. Begin typing the animal's name to narrow the list of previously moved animals.

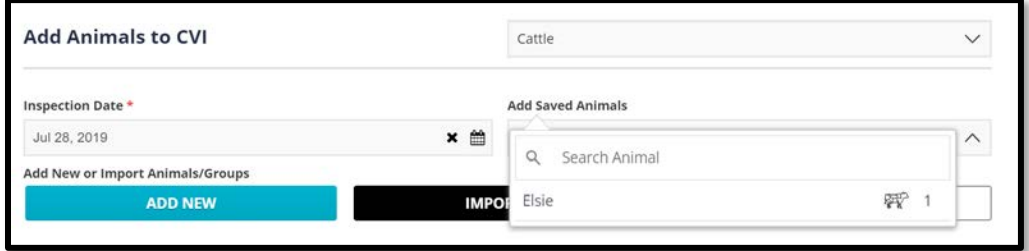

- 3. Select the animal or group of animals.
- 4. Make any needed adjustments to the prefilled fields and add any additional details.
- 5. Select "Add Animal".

## **Note:**

by selecting the animal row, "Update Animal".

#### **Section 3.2: Adding New Animals**

- 1. Select "Add New".
- 2. Select the "Animal Identification" option that fits the animals you're inspecting.
	- a. Individual Single Animal
	- b. Group With Individual IDs Like Grouped Animals with IDs
	- c. Group/Group Without Individual ID Group/Flock Lot Animals

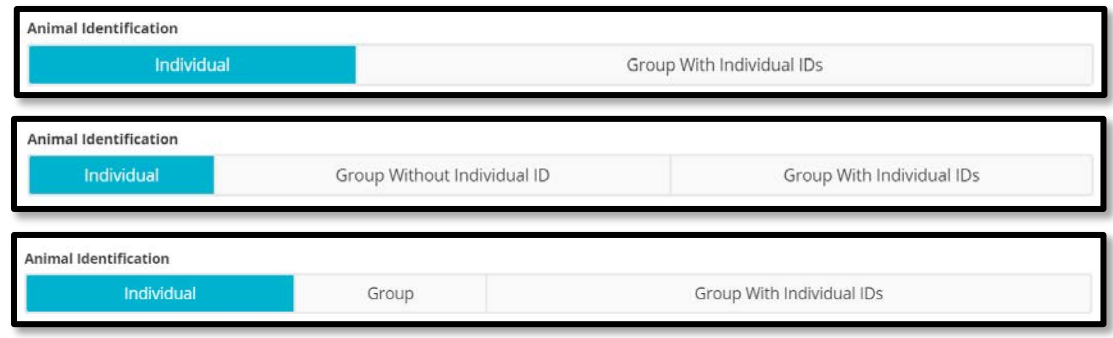

- 3. Fill out the necessary information for the animal
- 4. Select "Add Animal" or "Add & Duplicate" if needed.

#### *Group with Individual IDs*

When adding a group of animals with individual IDs, you will be prompted with this box to input the necessary Official ID information. You can either use the auto-increment feature or manually input the IDs.

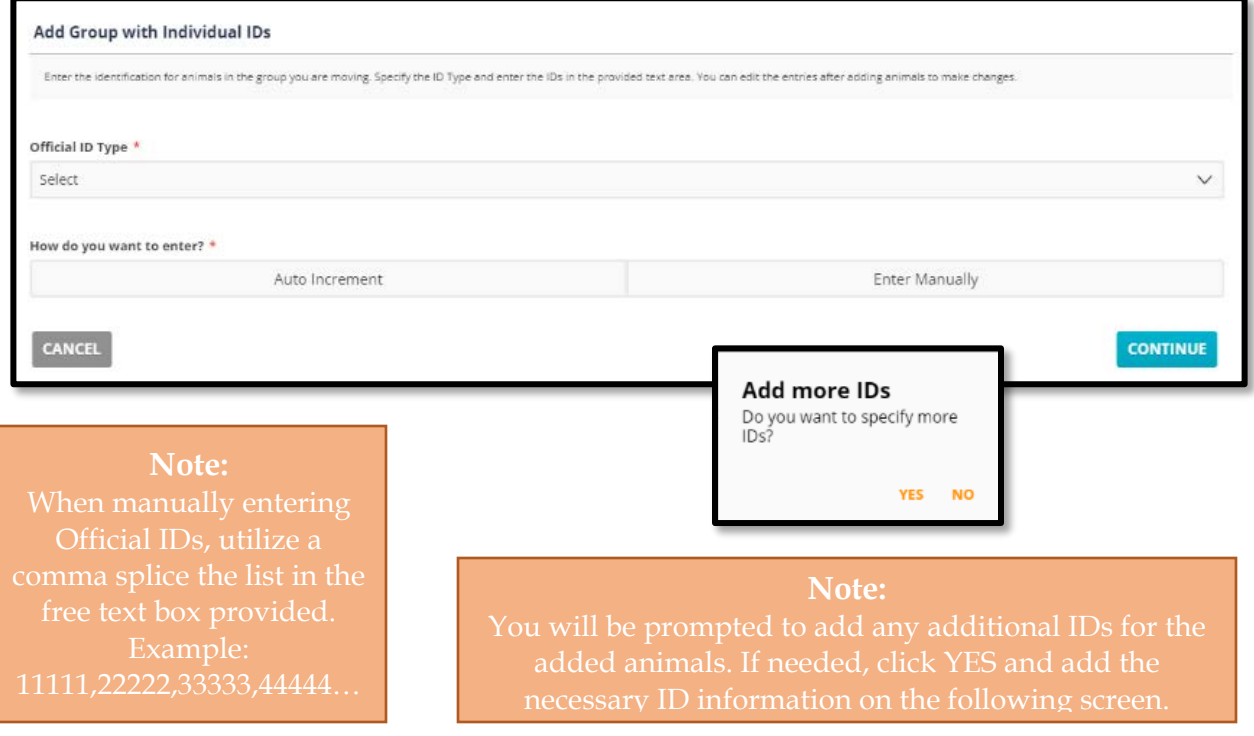

#### **Section 3.3: Add & Duplicate**

Rather than selecting "Add Animal" in the steps above, you can also select "Add & Duplicate" if you want to quickly add one or more additional animals who are similar to the first. After selecting "Add & Duplicate", there will be two different options based on whether or not an Official ID was entered: Official ID Left Blank or Official ID Entered.

**Copy Animal/Group Entry** 

**Number of Copies** 

CANCEL

#### *Official ID Left Blank*

- 1. Enter the number of animal "copies" you need.
- 2. Choose one of two options: Enter Manually or Leave Empty.
- 3. If you chose "Enter Manually," enter a comma-separated list of IDs into the text box.

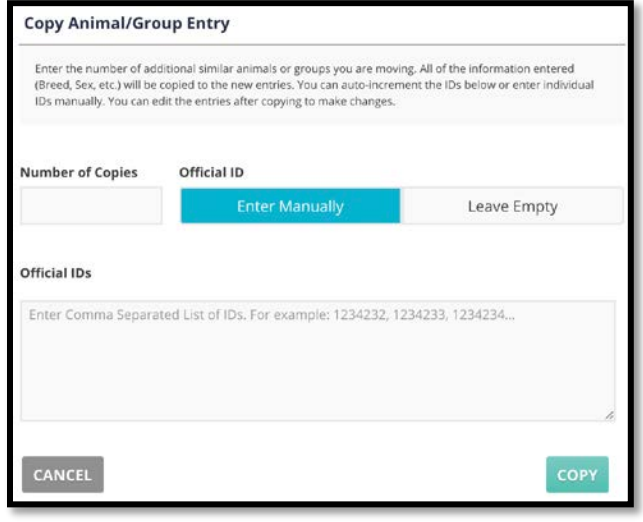

Enter the number of additional similar animals or groups you are moving. All of the information entered<br>(Breed, Sex, etc.) will be copied to the new entries. You can auto-increment the IDs below or enter individi

**Enter Manually** 

IDs manually. You can edit the entries after copying to make changes.

Official ID

## *Official ID Entered*

- 1. Enter the number of animal "copies" you need.
- 2. Choose one of three options: Auto-Increment, Enter Manually, or Leave Empty.
- 3. Select "Copy".

#### **Section 3.4: Importing Animals**

- 1. Select "Import CSV".
- 2. Choose the CSV file with the saved animal information.
- 3. Make any needed edits/additions to the imported animal entries by selecting the individual animal row.

**Note:**  download a CSV

Leave Empty

**COPY** 

#### **Section 3.5: Animal Entry Actions**

In addition to selecting an animal row to update previously entered information, you can also remove or copy individual rows.

#### *Removing an Animal*

- 1. Select the ellipses (or swipe left if on a mobile device) on the right-hand side of the animal row.
- 2. Select "Remove".

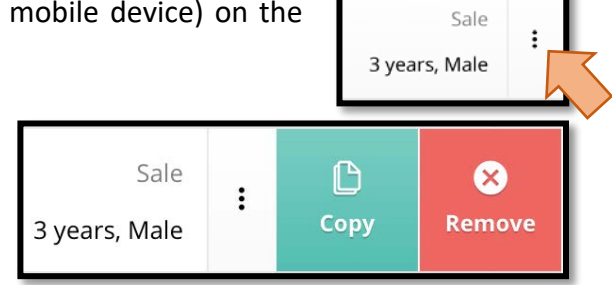

3. Select "Yes" in the confirm/delete popup box.

#### *Copying an Animal*

- 1. Select the ellipses (or swipe left if on a mobile device) on the right-hand side of the animal row.
- 2. Select "Copy".
- 3. Fill out the copy animal/group entry box (see the *Add & Duplicate* section above for more details).

#### *Select "Next" to move to the Statements Section*

## **PART IV: THE STATEMENTS TAB**

In this section, you can add an entry permit number, any certification statements, and accredited free herd information that is needed for this movement.

#### **Section 4.1: Adding an Entry Permit Number**

If an entry permit is required, enter the number in the "Entry Permit No" field.

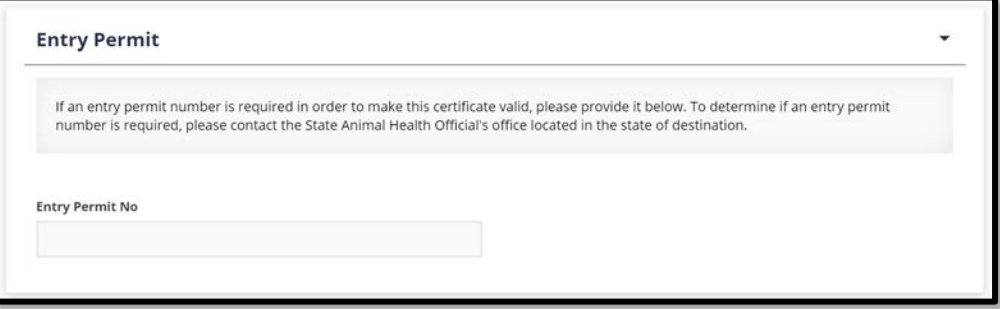

#### **Section 4.2: Adding a Statement**

There are two options for adding statements to the CVI: Select Previously Used Statements or Add New Statements.

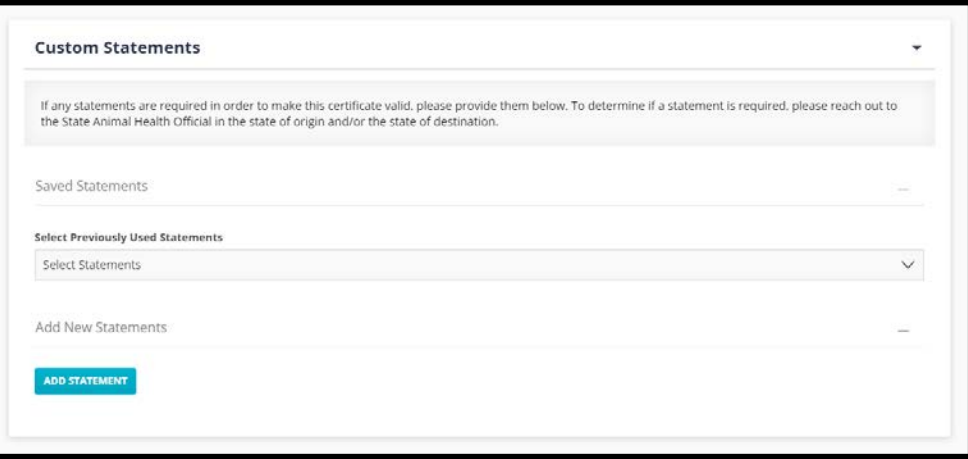

#### *Selecting Previously Used Statements*

- 1. Tap or click in the field where it says "Select Statements" to open a dropdown list of previously used statements.
- 2. Select the statement or statements to add them to the CVI.

#### *Adding New Statements*

- 1. Select "Add Statement".
- 2. Type the statement into the free text box.
- 3. If needed, select "Add Another Statement" to add additional new statements.

#### **Note:**

Newly added statements will after the CVI has been issued. If saved statement, edit the

## **Section 4.3: Accredited Free Herd**

If the movement is from an accredited herd, select and input information here.

- 1. Select the accredited free herd status you would like to add.
- 2. Enter in the Herd/Flock ID Number.

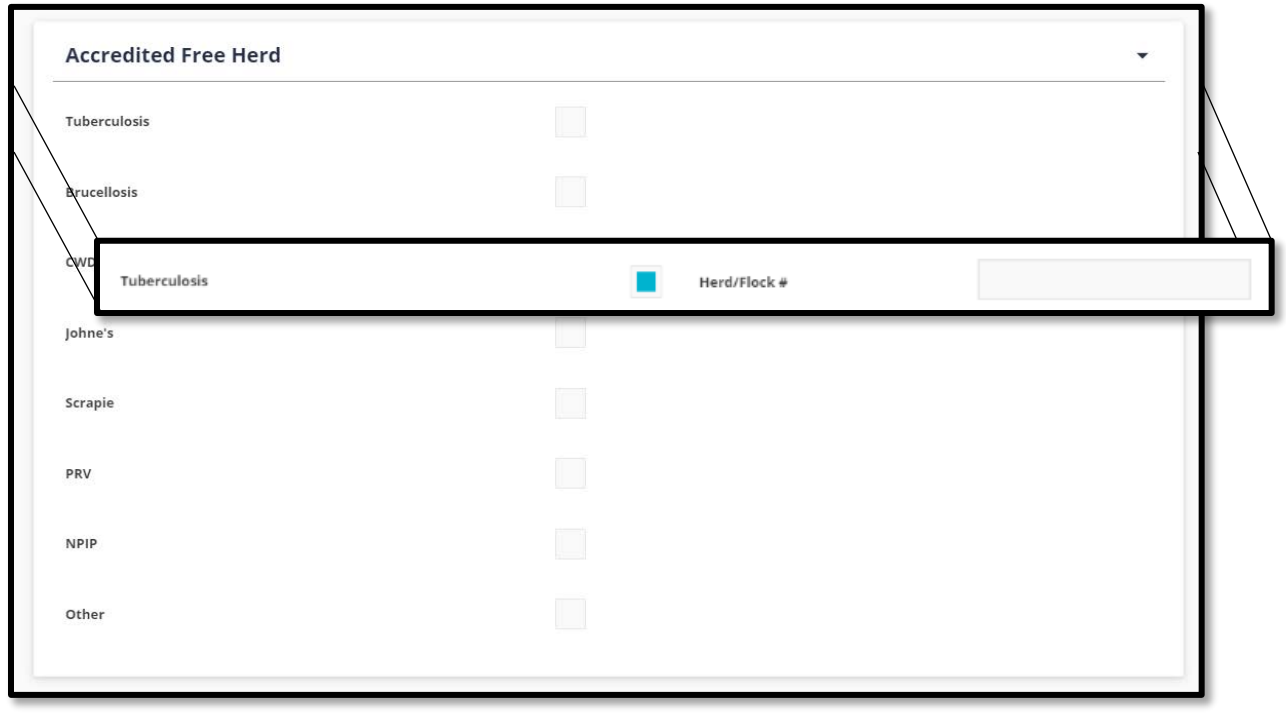

*Select "Next" to move to the Action Section*

## **PART V: THE ACTION TAB**

In this section, you can optionally add additional email recipients and enter your contact information. If you are a Standard User (non-veterinarian), you will assign the CVI to a veterinarian (or to all veterinarians) within your organization. If you are a Veterinarian, preview and sign the CVI yourself if you are approved to by the state of origin.

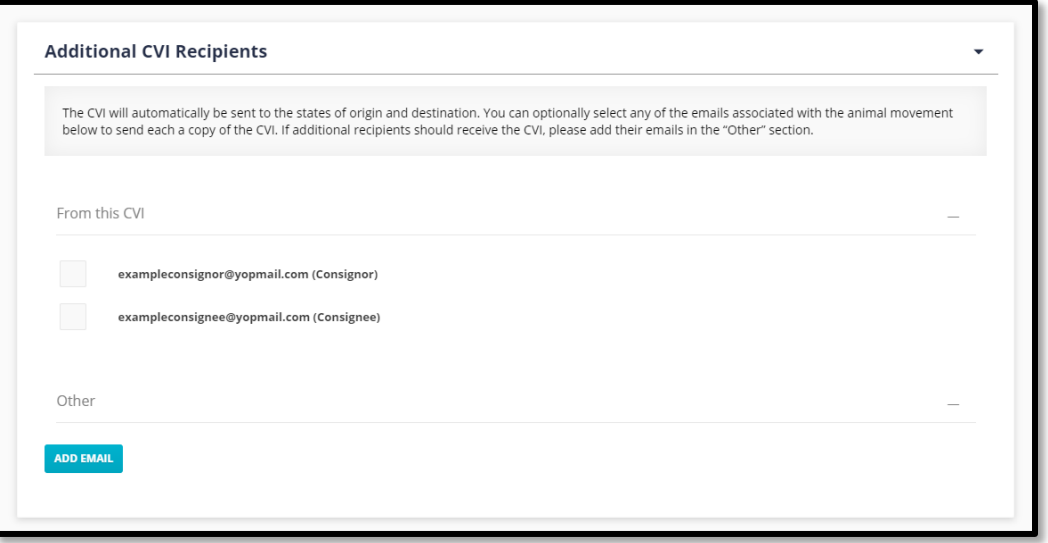

#### **Section 5.1: Selecting Email from Movement**

If entered on the movement page, select the email address of those who want to receive the CVI. You can always go back to enter in their email address or add as "Other" email.

**Note:**  automatically emailed to the state of origin and to the state of destination.

#### **Section 5.2: Adding Other Email Recipients**

- 1. Select "Add Email".
- 2. Enter the recipient's email address.
- 3. Select "Add Another Email" and continue adding as many recipients as needed.

#### **Section 5.3: Assigning CVIs**

*This option is available to both Standard Users (non-veterinarians) and Veterinarians.*

- 1. Select "Assign to Vet".
- 2. Select a specific veterinarian from the drop-down list or select "All" to allow any vet within your organization to complete the CVI.
- 3. Select "Assign for Signature".

**Note:**  If you are the veterinarian

#### **Section 5.4: Your Contact Information**

*This option is only available to Veterinarian users.*

- 1. Fill out Necessary Information
- 2. If you would like for the CVI to be sent to the email in this section, select yes.

#### **Section 5.5: Previewing and Signing CVIs**

*This option is only available to Veterinarian users.*

- 1. Select "Preview & Sign".
- 2. Review the CVI.
- 3. Select "Sign Certificate".
- 4. Enter your password and select "Sign Certificate".

**Note:** This will be the default information and status for future CVIs.

#### **Note:**

The Veterinary Certification

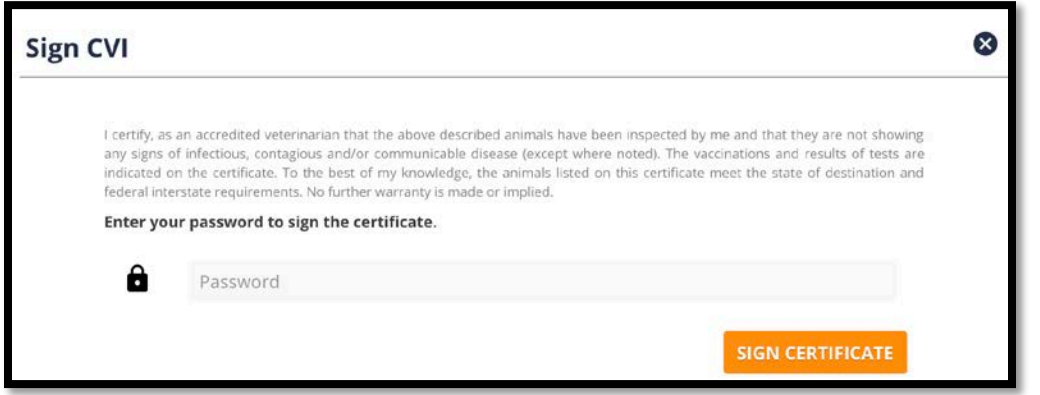

#### Approved vs. Not Approved:

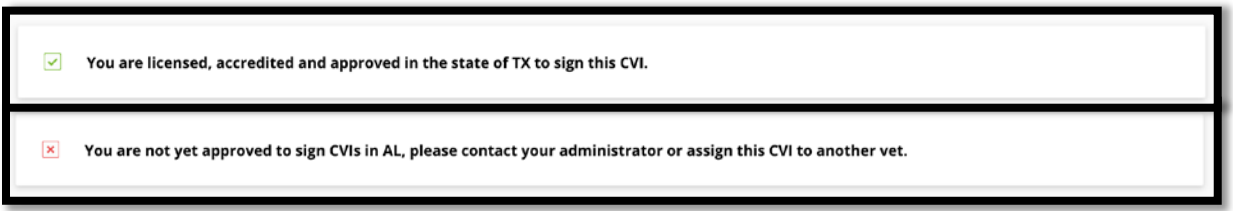

**Note:**

## **Glossary**

#### **Administrator**

An AgView privilege that allows the user to create and manage individual accounts for an organization

#### **AgView**

A tool that allows data visualization, analysis, and controlled sharing of multiple types of data including premises, movements, laboratory test results, and observational data

#### **Certificate of Veterinary Inspection (CVI)**

A tool that allows users to generate electronic CVI's via either a desktop or mobile application

#### **Consignor**

The person or entity sending the animal(s)

#### **Consignee**

The person or entity receiving the animal(s)

**Data Schema** Template for uploading data into the AgView system

#### **CVI Address**

Saved location information that can be used to load consignor and consignee information into a CVI

#### **Operator**

An AgView privilege that allows the user to manage data for an organization

#### **Category 1**

Permission to use the Small Animal Certificate of Veterinary Inspection (excludes food and fiber species, horses, birds, farm-raised aquatic animals, all other livestock species, and zoo animals that can transmit exotic animal diseases to livestock)

#### **Category 2**

Permission to use both the Large and Small Animal Certificate of Veterinary Inspection (all animals)

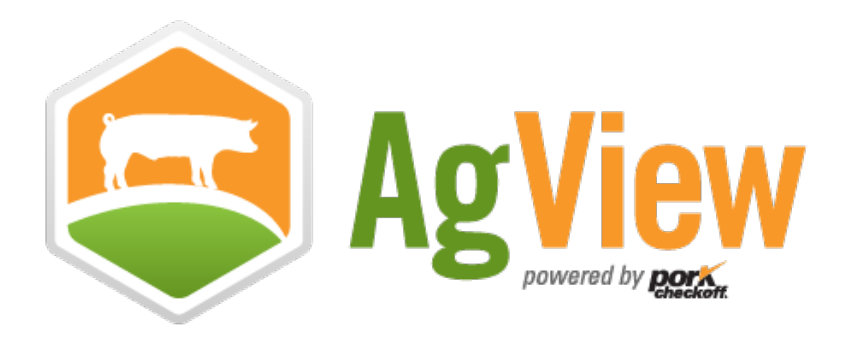

## **Questions or concerns?**

## **Contact AgView Support**

Available Monday – Friday, 8:00 am – 5:00 pm Central Time

Phone: (800) 767-6888 Email: support@agview.com